Permohonan tetap menjadi warga negara Indonesia adalah untuk warga negara Indonesia yang kehilangan Kewarganegaraan Republik Indonesia karena perkawinan dengan warga negara Asing. Berikut adalah proses permohonan ingin tetap menjadi warga negara Indonesia.

## A. REGISTRASI KEWARGANEGARAAN

Untuk masuk ke Aplikasi Kewarganegaraan, pemohon terlebih dahulu masuk ke halaman Website AHU, yaitu<http://sake.ahu.go.id/>. Berikut tampilan halaman awal Aplikasi Ditjen AHU Online. Pilih Menu Kewarganegaraan untuk memulai seperti pada gambar dibawah ini.

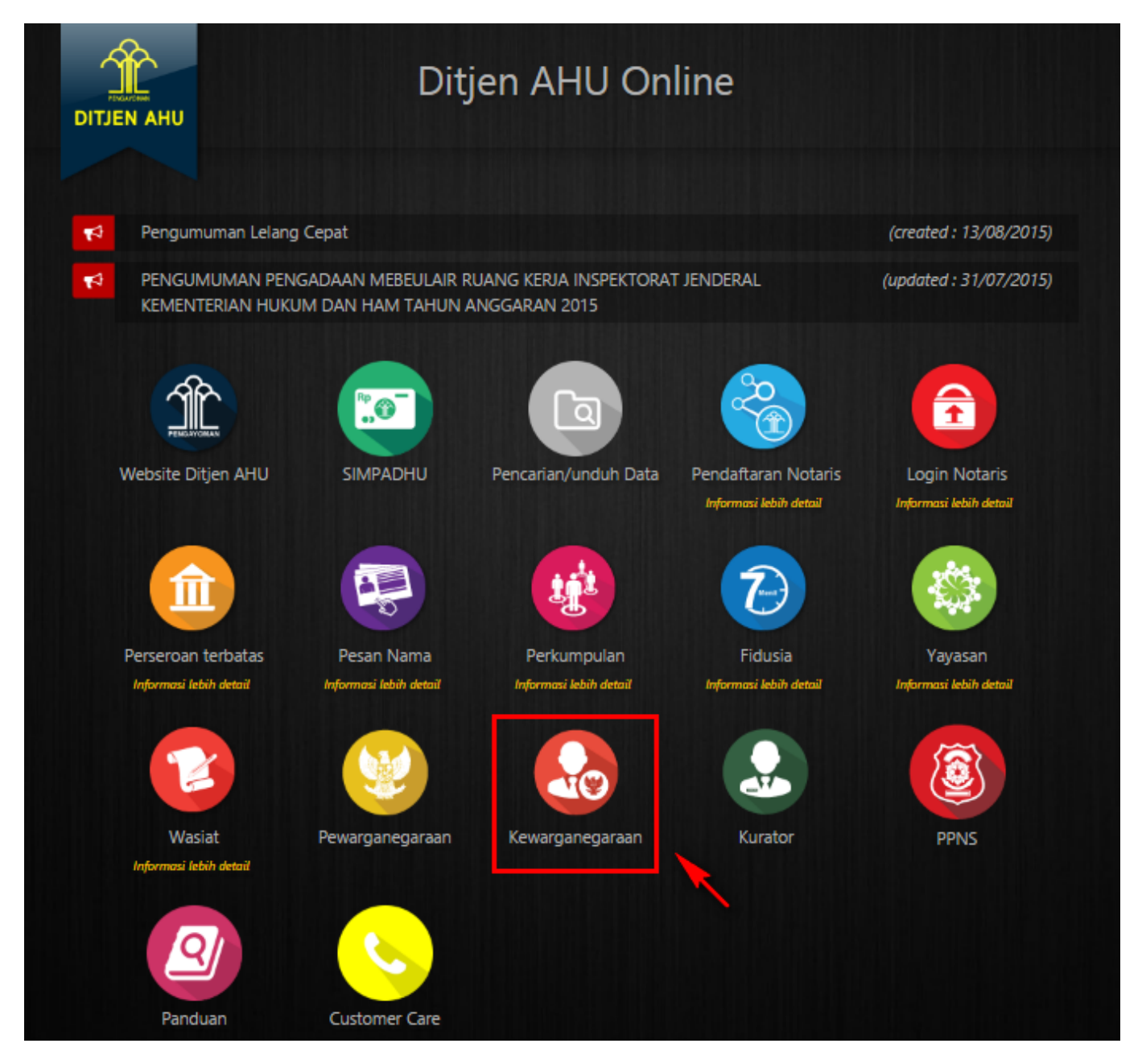

Pada aplikasi kewarganegaraan terdapat 3 pilihan antara lain:

- Registrasi Kewarganegaraan
- Login
- Internal AHU

Untuk dapat melakukan permohonan penyampaian pernyataan memilih kewarganegaraan bagi anak berkewarganegaraan ganda, pemohon harus melakukan registrasi terlebih dahulu. Langkah-langkah

melakukan registrasi adalah sebagai berikut:

• Klik menu Registrasi Kewarganegaraan seperti pada gambar berikut ini.

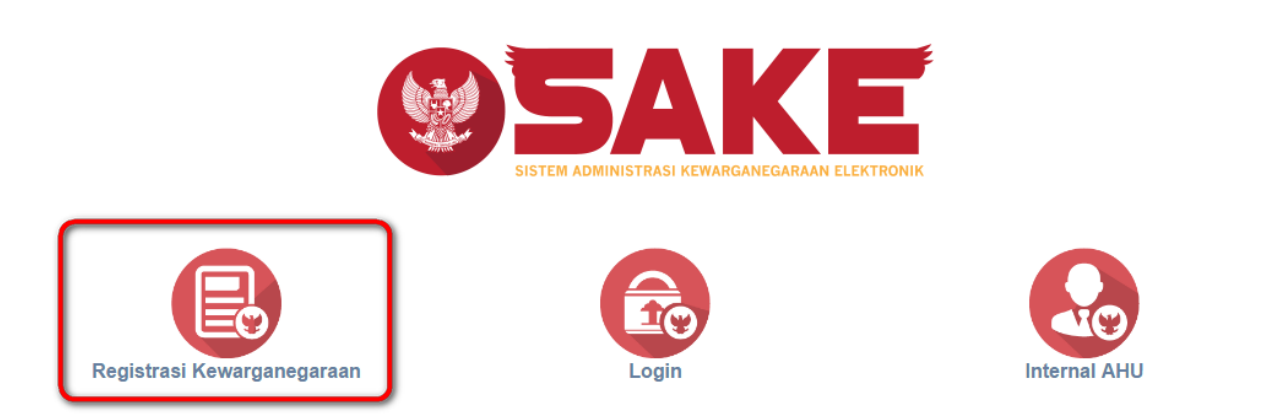

• Maka akan menampilkan form registrasi Sistem Administrasi Kewarganegaraan Elektronik (SAKE) seperti gambar berikut.

#### SISTEM ADMINISTRASI KEWARGANEGARAAN ELEKTRONIK (SAKE)

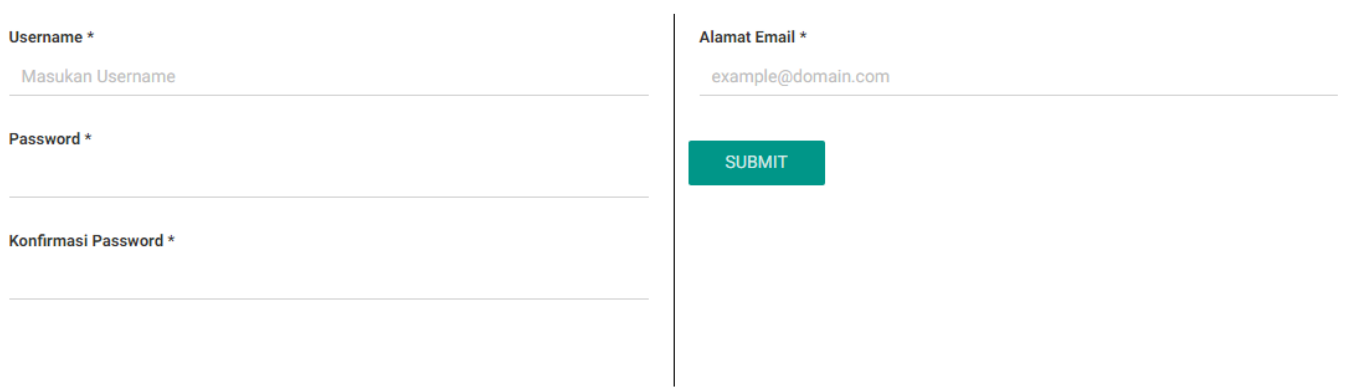

- Form registrasi kewarganegaraan terdiri dari:
	- 1. Username : Masukkan username pemohon (wajib isi).
	- 2. Password : Masukkan password pemohon (wajib isi).
	- 3. Konfirmasi Password : Masukkan konfirmasi password yang sama dengan password yang dimasukkan sebelumnya (wajib isi).
	- 4. Alamat Email : Masukkan alamat email yang aktif untuk menerima pesan aktivasi proses registrasi (wajib isi).

Setelahmengisi form registrasi, klik tombol maka akan menampilkan pop up.

**SUBMIT** 

●

●

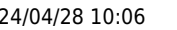

# Silahkan Cek Email Untuk Mengaktivasi Akun Anda

## **SAYA MENGERTI**

#### **SAYA MENGERTI** Kliktombol **Kalifar Alberta II di kemudian cek email yang telah didaftarkan pada saat pengisian** form registrasi untuk melakukan aktivasi akun.

### B. AKTIVASI AKUN

●

Setelah mengisi form registrasi, pemohon harus melakukan aktivasi akun. Langkah-langkah melakukan aktivasi akun adalah sebagi berikut:

● Pemohon mengecek email untuk mengaktifkan akun. Berikut isi dari pesan aktivasi akun pada email yang telah didaftarkan pada saat mengisi form registrasi:

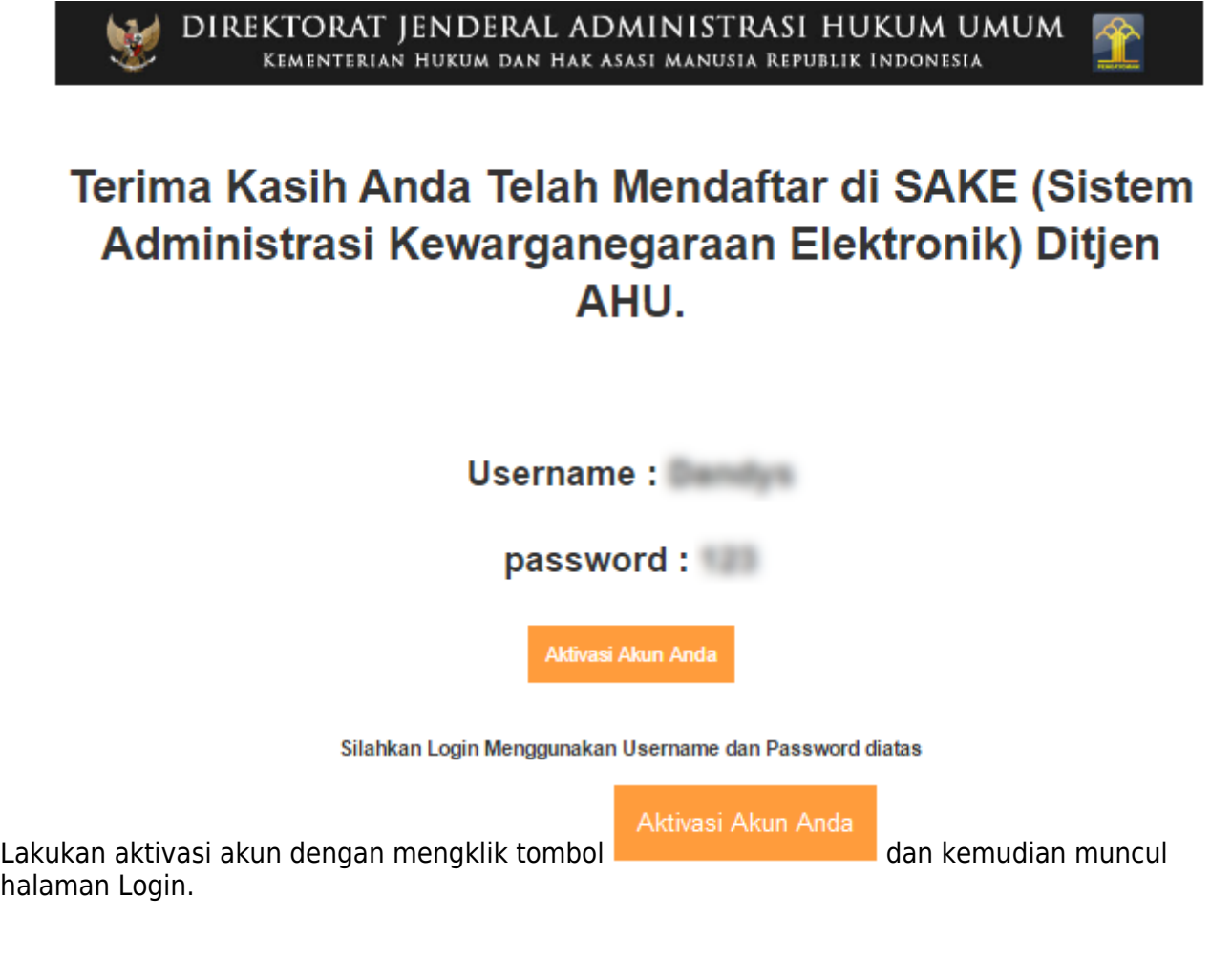

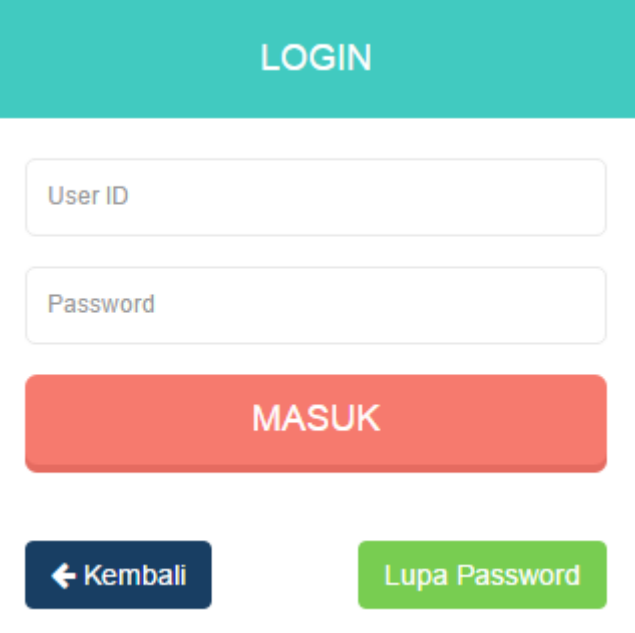

#### C. PERMOHONAN PERNYATAAN

[Tahap selanjutnya setelah pemohon melakukan aktivasi akun ialah membuat permohonan dengan](http://panduan.ahu.go.id/lib/exe/detail.php?id=tetap_menjadi_warga_negara&media=7_sake_login.png) [login terlebih dahulu, pilih menu login seperti pada gambar berikut ini.](http://panduan.ahu.go.id/lib/exe/detail.php?id=tetap_menjadi_warga_negara&media=7_sake_login.png)

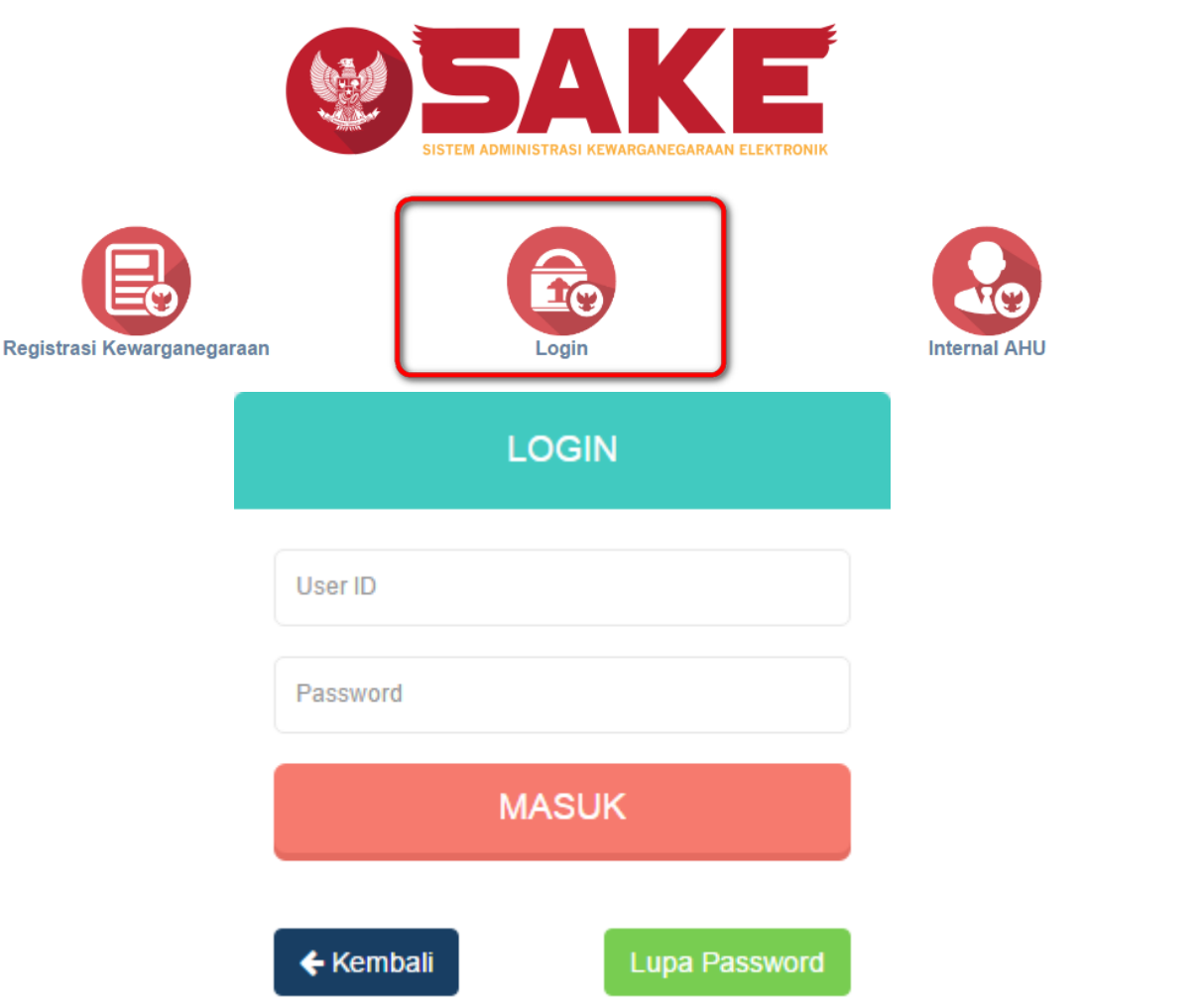

Kemudian login dengan masukkan username dan password pemohon yang telah di registrasi dan

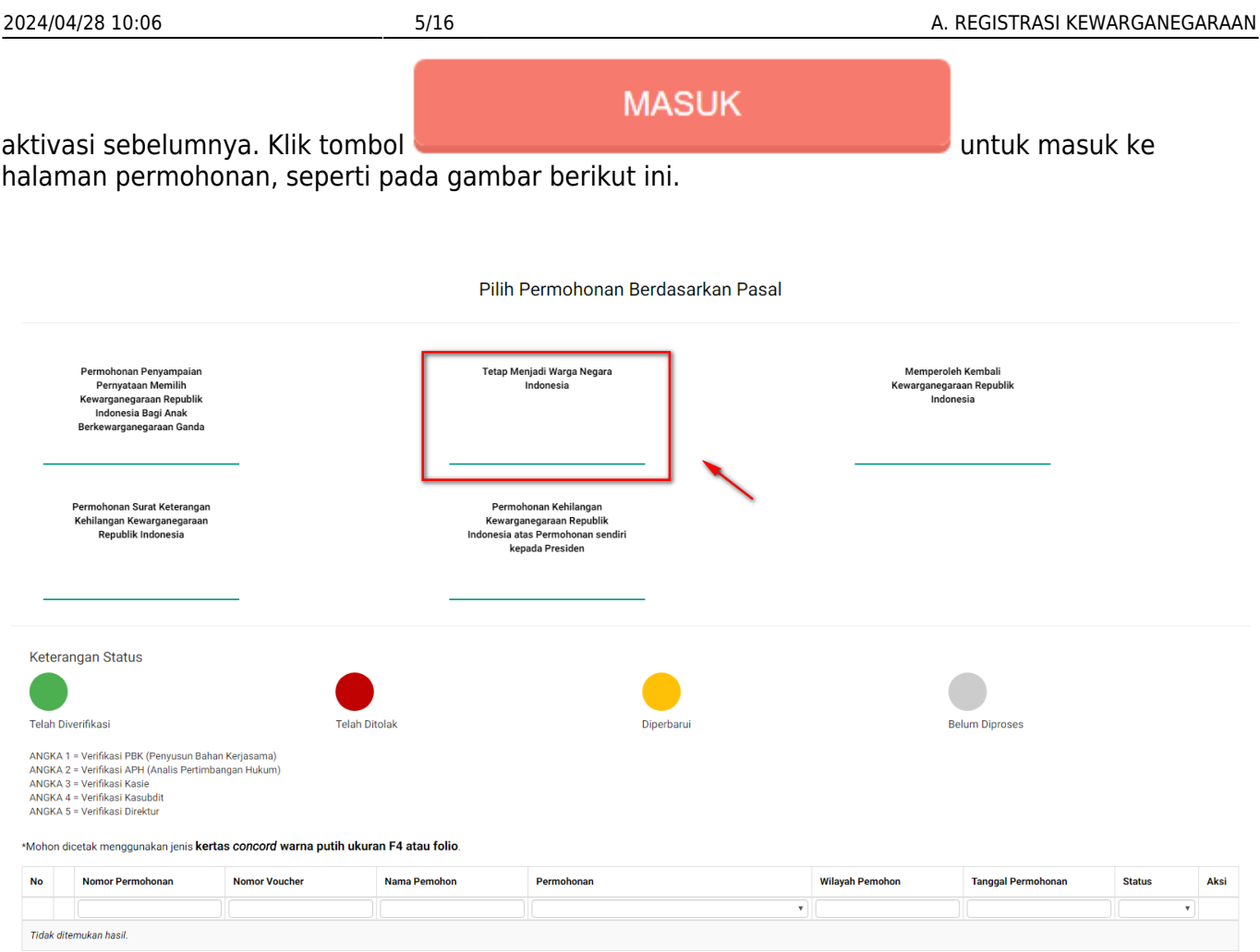

Berikut langkah-langkah Permohonan Tetap Menjadi Warga Negara Indonesia.

#### 1. Pengisian Data Pemohon

Permohonan Tetap Menjadi Warga Negara Indonesia dapat dilakukan dengan melakukan pengisian data pemohon terlebih dahulu.

Langkah-langkah pengisian data pemohon adalah sebagai berikut:

- Pilih Menu Tetap Menjadi Warga Negara Indonesia.
- Kemudian akan masuk pada form data pemohon pada halaman Tetap Menjadi Warga Negara Indonesia seperti gambar berikut.

## TETAP MENJADI WARGA NEGARA INDONESIA

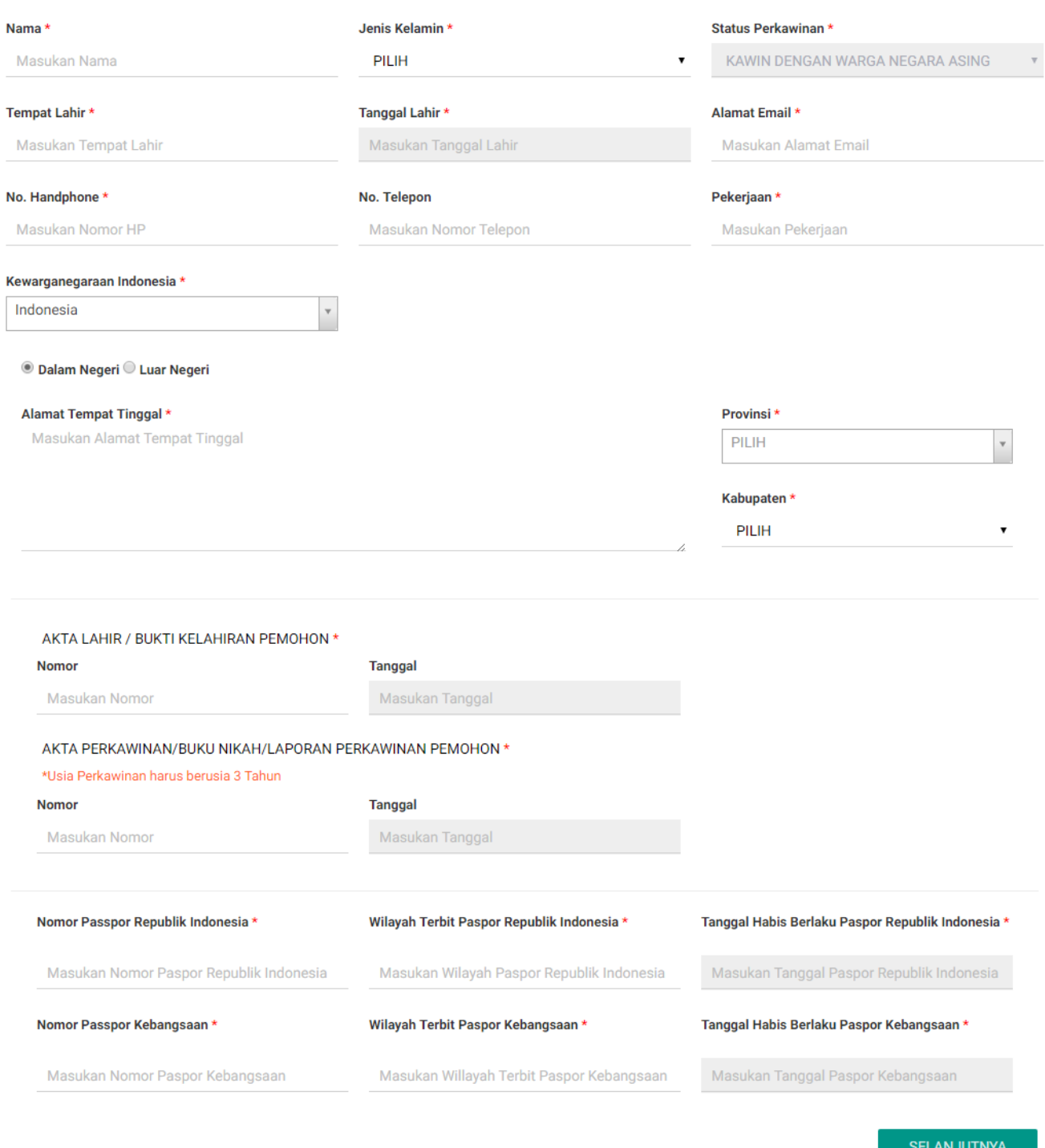

- Isi form Permohonan Tetap Menjadi Warga Negara Indonesia yang terdiri dari:
	- 1. Nama : Masukkan nama pemohon (wajib isi)
	- 2. Jenis Kelamin : Pilih jenis kelamin (wajib isi)
	- 3. Status Perkawinan : Default kawin dengan warga negara asing
	- 4. Tempat Lahir : Masukkan tempat lahir (wajib isi)
	- 5. Tanggal Lahir : Pilih Tahun, Bulan dan Tanggal Lahir (wajib isi)
	- 6. Alamat Email : Masukkan alamat email (wajib isi)
	- 7. Nomor Handphone : Masukkan Nomor Handphone (wajib isi karena untuk kebutuhan voucher

 $\times$ 

- pembayaran)
- 8. Nomor Telepon : Masukkan Nomor Telepon
- 9. Pekerjaan : Masukkan Pekerjaan (wajib isi)

**SELANJUTNYA** 

- 10. Kewarganegaraan Indonesia : Pilih kewarganegaraan indonesia (wajib isi)
- 11. Kewarganegaraan Asing : Pilih kewarganegaraan asing (wajib isi)
- 12. Dalam Negeri atau Luar Negeri : Pilih option dalam negeri atau luar negeri
- 13. Alamat Tempat Tinggal : Masukkan alamat tempat tinggal (wajib isi)
- 14. Provinsi : Pilih provinsi apabila memilih option Dalam Negeri (wajib isi)
- 15. Kabupaten : Pilih kabupaten apabila memilih option Dalam Negeri (wajib isi)
- 16. Negara : Pilih negara apabila memilih option Luar Negeri (wajib isi)
- 17. Nomor Akta Lahir/Bukti Kelahiran Pemohon : Masukkan nomor akta (wajib isi)
- 18. Tanggal Akta Lahir/Bukti Kelahiran Pemohon : Pilih Tahun, Bulan dan Tanggal Lahir (wajib isi dan Usia Perkawinan harus berusia 3 Tahun)
- 19. Nomor Akta Perkawinan/Buku Nikah/Laporan Perkawinan Pemohon : Masukkan Nomor Akta (wajib isi jika status perkawinan pemohon Kawin)
- 20. Tanggal Akta Perkawinan/Buku Nikah/Laporan Perkawinan Pemohon : Pilih Tahun, Bulan dan Tanggal Lahir (wajib isi jika status perkawinan pemohon Kawin)
- 21. Nomor Passport Republik Indonesia : Masukkan nomor passport Indonesia (wajib isi)
- 22. Wilayah Terbit Passport Republik Indonesia : Masukkan wilayah passport Indonesia (wajib isi)
- 23. Tanggal Habis Berlaku Passport Republik Indonesia : Pilih Tahun, Bulan dan Tanggal Habis Berlaku (wajib isi)
- 24. Nomor Passport Kebangsaan : Masukkan nomor passport Kebangsaan (wajib isi)
- 25. Wilayah Terbit Passport Kebangsaan : Masukkan wilayah passport Kebangsaan (wajib isi)
- 26. Tanggal Habis Berlaku Passport Kebangsaan : Pilih Tahun, Bulan dan Tanggal Habis Berlaku (wajib isi)

●

Kliktombol **maka akan muncul disclaimer seperti pada gambar berikut:** 

## **PERHATIAN**

## Pastikan data yang Anda isi telah sesuai dengan dokumen yang Anda miliki.

CANCEL OK CANCEL ● Kliktombol jika belum yakin dengan isian data. OK ● Klik tombolapabila data sudah sesuai dan telah benar, kemudian masuk ke langkah selanjutnya. 2. Pengisian Data Suami/Istri Pemohon

[Langkah selanjutnya adalah pengisian data suami/istri pemohon. Berikut merupakan form Data](http://panduan.ahu.go.id/lib/exe/detail.php?id=tetap_menjadi_warga_negara&media=11_form_suami-istri_26.png)

#### [Suami/Istri pada Permohonan Tetap Menjadi Warga Negara Indonesia:](http://panduan.ahu.go.id/lib/exe/detail.php?id=tetap_menjadi_warga_negara&media=11_form_suami-istri_26.png)

### TETAP MENJADI WARGA NEGARA INDONESIA

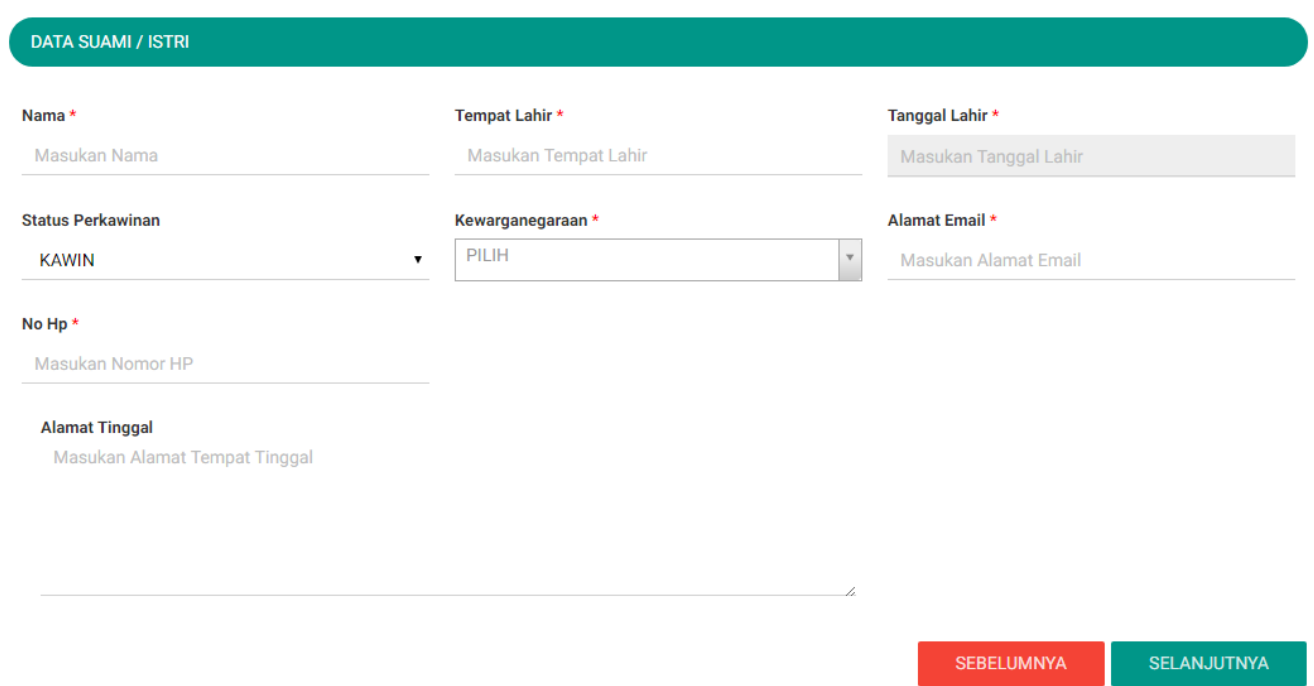

- Isi form Data Suami/Istri pada halaman Tetap Menjadi Warga Negara Indonesia berikutnya yang terdiri dari:
- = Data Suami/Istri =
- 1. Nama Suami/Istri : Masukkan nama suami/istri (wajib isi)
- 2. Tempat Lahir Suami/Istri : Masukkan tempat lahir suami/istri (wajib isi)
- 3. Tanggal Lahir Suami/Istri : Pilih Tahun, Bulan dan Tanggal Lahir (wajib isi)
- 4. Status Perkawinan Suami/Istri : Default Kawin (wajib isi)
- 5. Kewarganegaraan Suami/Istri : Pilih kewarganegaraan (wajib isi)
- 6. Alamat Email Suami/Istri : Masukkan alamat email
- 7. No. Hp Suami/Istri : Masukkan no. Hp (wajib isi)
- 8. Alamat Tinggal Suami/Istri : Masukkan alamat tinggal (wajib isi)

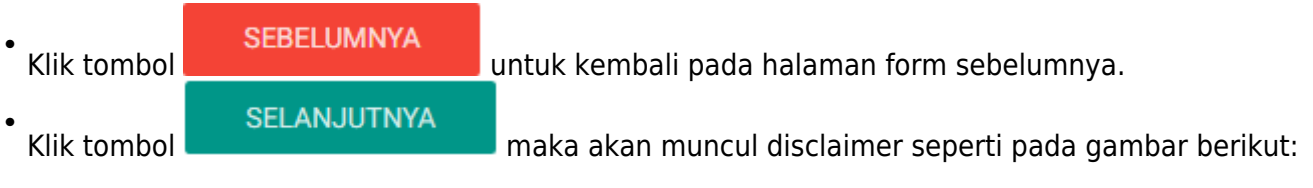

## $\times$ **PERHATIAN** Pastikan data yang Anda isi telah sesuai dengan dokumen yang<br>Anda miliki. CANCEL **OK CANCEL** ● Klik tombol **jika belum yakin dengan isian data.** OK ● Klik tombolapabila data sudah sesuai dan telah benar, kemudian masuk ke langkah selanjutnya dan masuk pada halaman Surat Pernyataan:

#### TETAP MENJADI WARGA NEGARA INDONESIA

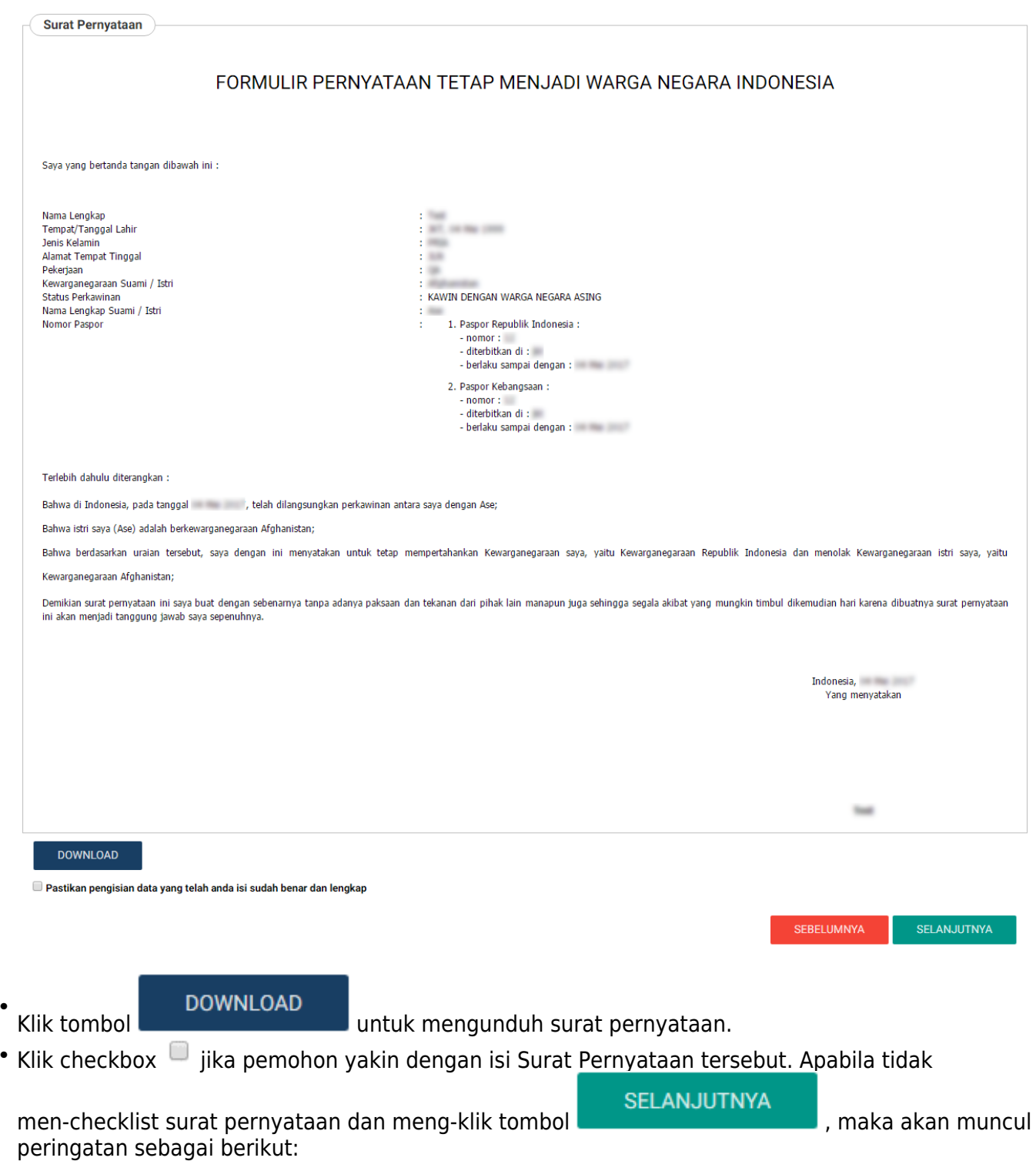

●

 $\mathcal{R}$ 

## **PERHATIAN**

## Anda harus menyetujui pengisian data yang telah anda isi sudah benar dan lengkap.

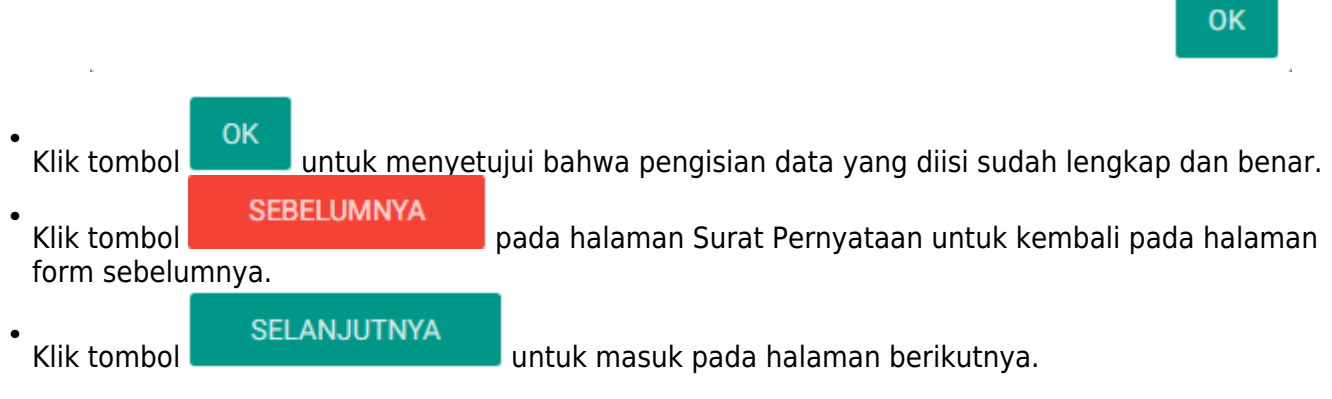

#### 3. Upload Persyaratan Permohonan

[Langkah selanjutnya adalah upload persyaratan permohonanan. Berikut merupakan halaman](http://panduan.ahu.go.id/lib/exe/detail.php?id=tetap_menjadi_warga_negara&media=15_upload_dokumen_26.png) [selanjutnya, berupa Persyaratan Upload Dokumen.](http://panduan.ahu.go.id/lib/exe/detail.php?id=tetap_menjadi_warga_negara&media=15_upload_dokumen_26.png)

#### TETAP MENJADI WARGA NEGARA INDONESIA

## PERSYARATAN UPLOAD DOKUMEN File Upload Harus Berupa Gambar berformat (JPG, JPEG, JPNG) 1. Fotokopi kutipan akta lahir / bukti kelahiran orang yang mengajukan pernyataan yang disahkan oleh Pejabat atau Perwakilan Republik Indonesia Pilih File Tidak ada file vang dipilih 2. Fotokopi kutipan akta perkawinan/buku nikah orang yang mengajukan surat pernyataan yang disahkan Pejabat atau Perwakilan Republik Indonesia Pilih File Tidak ada file yang dipilih 3. Fotokopi paspor Republik Indonesia, surat vang bersifat paspor, atau surat lain yang dapat membuktikan bahwa orang yang mengajukan surat pernyataan pernah menjadi warga negara Indonesia yang disahkan oleh Pejabat atau Perwakilan Republik Indonesia Pilih File Tidak ada file yang dipilih 4. Surat pernyataan menolak menjadi warga negara asing dari orang yang mengajukan surat pernyataan di atas kertas bermaterai cukup yang disetujui oleh pejabat negara asing yang berwenang atau kantor perwakilan negara asing Pilih File Tidak ada file yang dipilih 5. Pasfoto berwarna terbaru dari orang yang mengajukan pernyataan dengan ukuran 4x6 cm (empat kali enam sentimeter) sebanyak 2 (dua) lemba Pilih File Tidak ada file vang dipilih Perhatian<sup>1</sup> Anda harus mengirimkan dokumen-dokumen di atas beserta dokumen yang Anda o<br>Hukum Umum, Kementerian Hukum dan Hak Asasi Manusia Republik Indonesia, EX da : Sub Direktorat status Kewargan<br>I. Rasuna Said Kav x-6/8 Lantai 3 dar (tujuh) Hari terhitung sejak tanggal pengisian format persyarat SELANJUTNYA **SEBELUMNYA**

#### Langkah-langkah upload persyaratan adalah sebagai berikut:

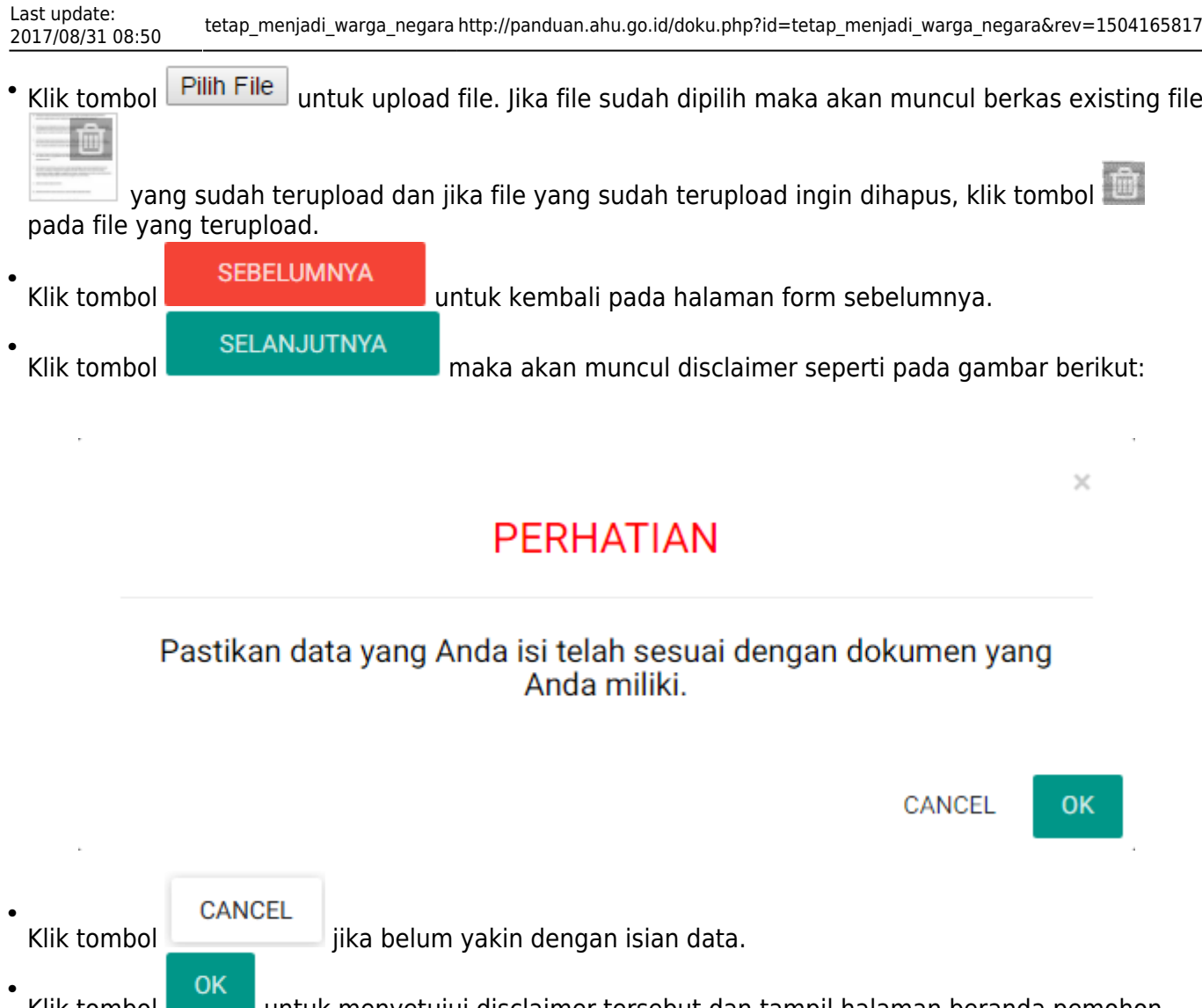

Klik tomboluntuk menyetujui disclaimer tersebut dan tampil halaman beranda pemohon seperti gambar berikut.

#### Pilih Permohonan Berdasarkan Pasal

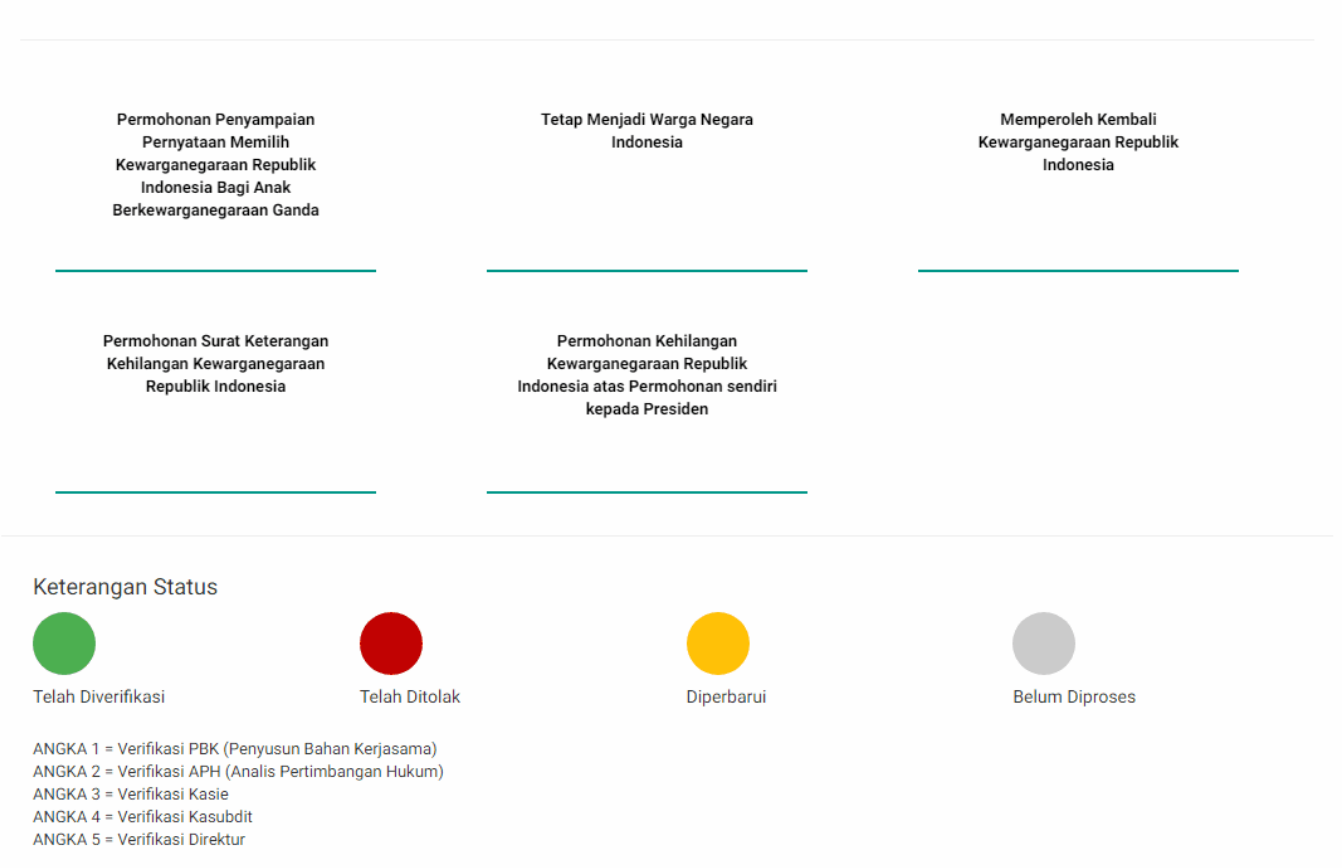

\*Mohon dicetak menggunakan jenis kertas concord warna putih ukuran F4 atau folio.

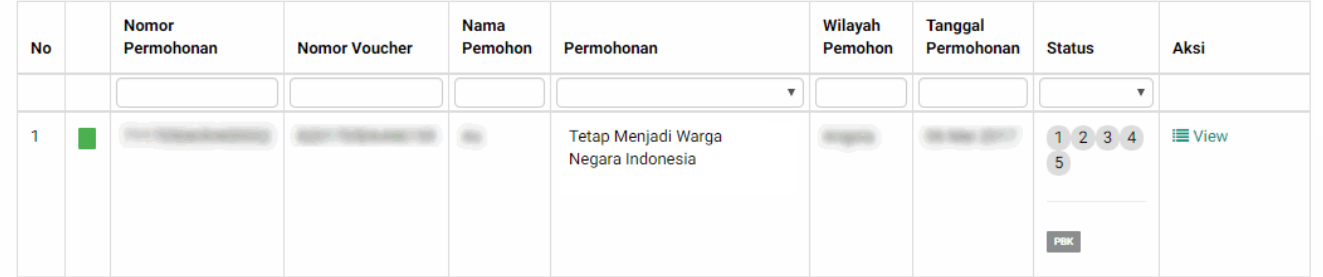

#### D. PERMOHONAN SELESAI DI VERIFIKASI

[Setelah permohonan selesai diverifikasi pemohon akan mendapatkan pesan keputusan verifikasi dari](http://panduan.ahu.go.id/lib/exe/detail.php?id=tetap_menjadi_warga_negara&media=19_tombol_pesan_26.png) [Direktur Tata Negara.](http://panduan.ahu.go.id/lib/exe/detail.php?id=tetap_menjadi_warga_negara&media=19_tombol_pesan_26.png)

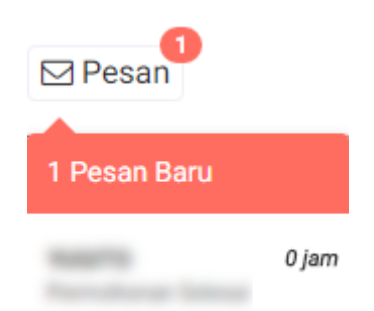

[Pesan yang didapat oleh pemohon dapat berupa:](http://panduan.ahu.go.id/lib/exe/detail.php?id=tetap_menjadi_warga_negara&media=20_pesan_permohonan_disetujui_26.png) **Pesan Disetujui** Berikut isi pesan permohonan disetujui:

## Permohonan Disetujui

Selamat! Permohonan Atas Nama Telah Disetujui oleh Direktur Tata Negara. Segera unduh Surat Keputusan anda dihalaman utama

#### Kembali

[Setelah melihat isi pesan bahwa permohonan telah disetujui dan pemohon mendapatkan SK, maka](http://panduan.ahu.go.id/lib/exe/detail.php?id=tetap_menjadi_warga_negara&media=21_dashboard_permohonan_26.png) [pemohon dapat meng-klik link yang ada pada isi pesan tersebut. Ketika link tersebut di klik akan](http://panduan.ahu.go.id/lib/exe/detail.php?id=tetap_menjadi_warga_negara&media=21_dashboard_permohonan_26.png) [muncul ke halaman Dashboard, seperti pada gambar berikut.](http://panduan.ahu.go.id/lib/exe/detail.php?id=tetap_menjadi_warga_negara&media=21_dashboard_permohonan_26.png)

#### Pilih Permohonan Berdasarkan Pasal

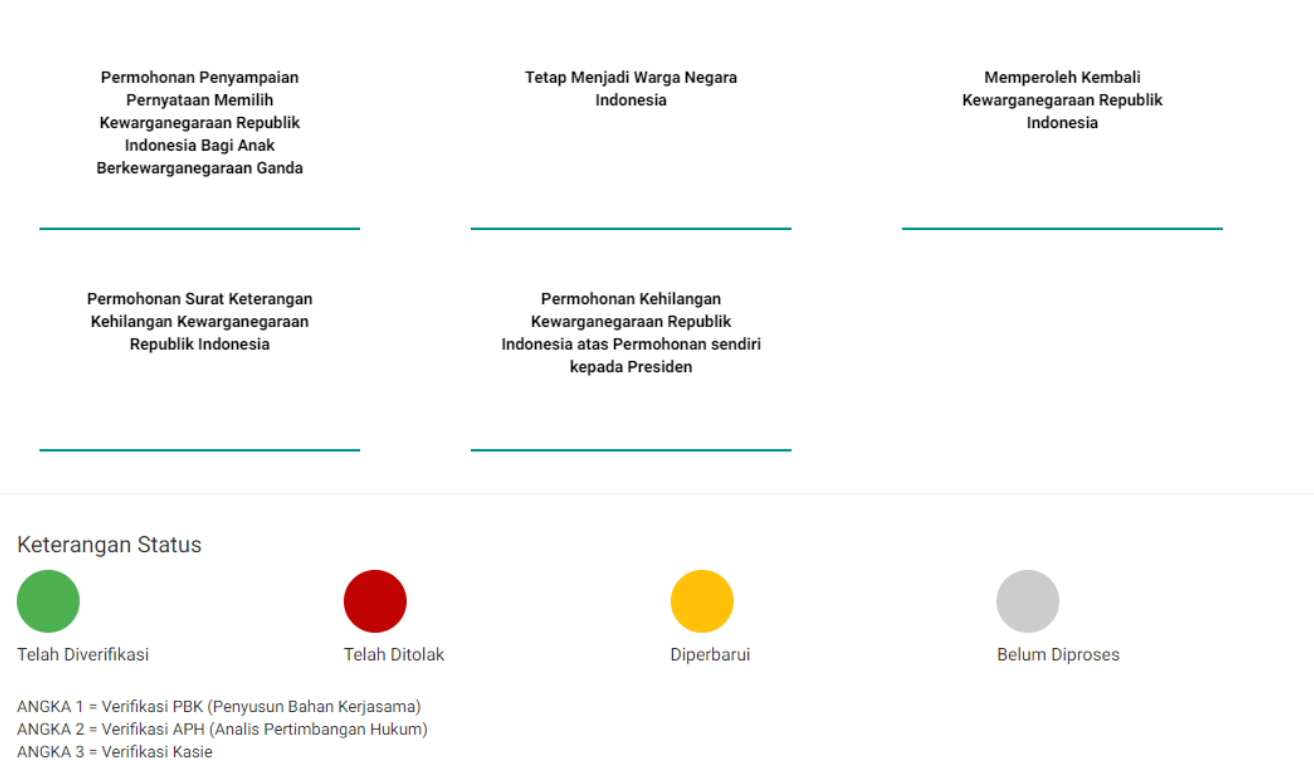

ANGKA 4 = Verifikasi Kasubdit

ANGKA 5 = Verifikasi Direktur

\*Mohon dicetak menggunakan jenis kertas concord warna putih ukuran F4 atau folio.

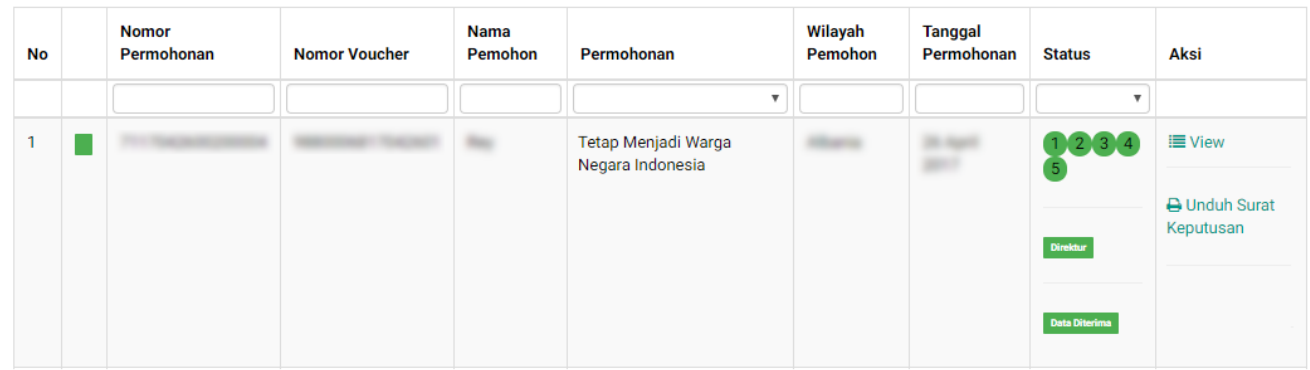

[Pada halaman Dashboard Permohonan yang telah di verifikasi, pemohon dapat melihat permohonan](http://panduan.ahu.go.id/lib/exe/detail.php?id=tetap_menjadi_warga_negara&media=22_detail_daftar_permohonan_26.png) [yang sudah diajukan dengan meng-klik tombol](http://panduan.ahu.go.id/lib/exe/detail.php?id=tetap_menjadi_warga_negara&media=22_detail_daftar_permohonan_26.png)  $\equiv$  View, maka akan muncul gambar seperti berikut. G

#### Detail Daftar Permohonan

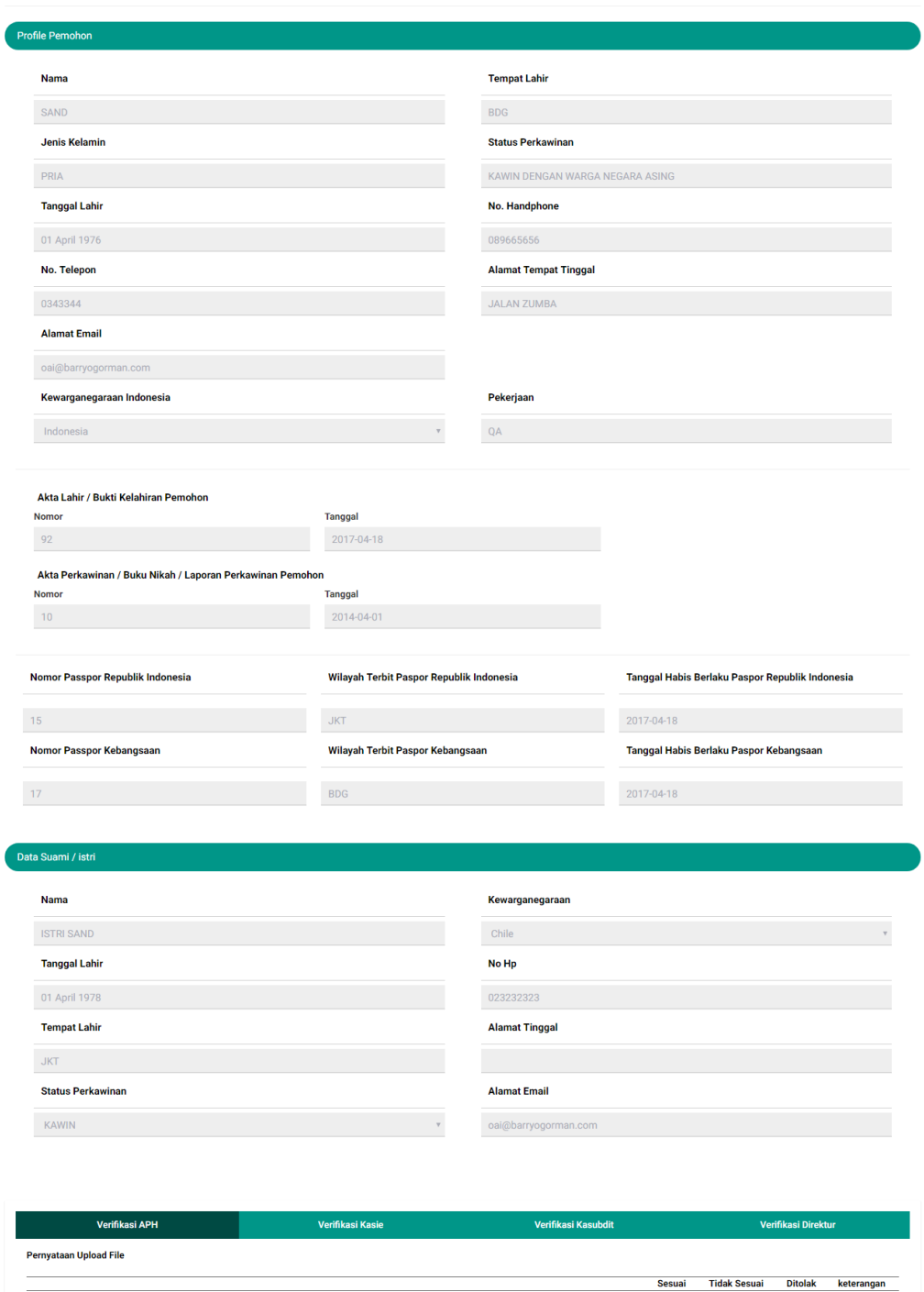

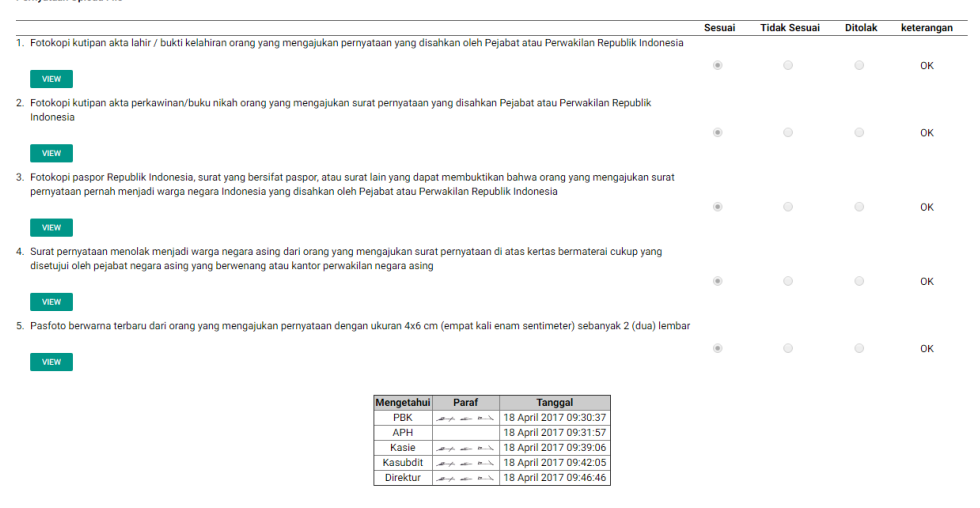

Pada halaman Dashboard Permohonan yang telah di verifikasi, pemohon juga dapat mengunduh **A** Unduh Surat

Surat Keputusan dengan meng-klik tombol Keputusan , maka akan muncul gambar seperti berikut. {{::23

From: <http://panduan.ahu.go.id/>- **AHU ONLINE**

Permanent link:  $\pmb{\times}$ **[http://panduan.ahu.go.id/doku.php?id=tetap\\_menjadi\\_warga\\_negara&rev=1504165817](http://panduan.ahu.go.id/doku.php?id=tetap_menjadi_warga_negara&rev=1504165817)**

Last update: **2017/08/31 08:50**